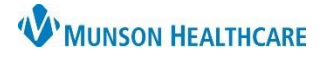

## **My Experience** for Respiratory Therapy and Cardiopulmonary Staff

Cerner PowerChart **EDUCATION**

## **How to Change your Position in My Experience**

- 1. **Click** on **in MyExperience** in the PowerChart Toolbar.
- 2. Select appropriate location/position from My Available Positions:

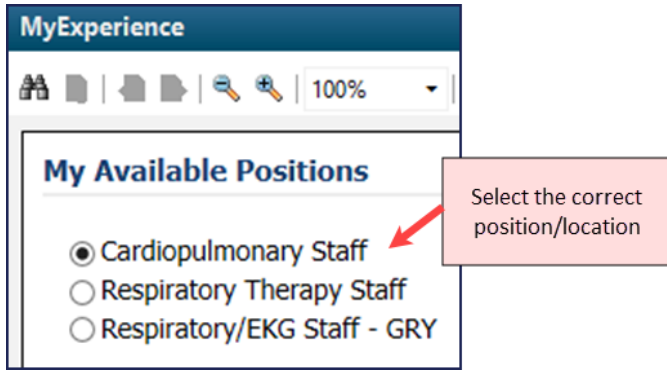

3. **Click** Save in lower right corner.

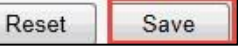

- 4. **Click** Log Out and sign back into PowerChart.
	- You must Log Out to make the change in position/location take effect.

**Note:** Clicking **O** Batch Charge Entry on the toolbar will sow billable items for all locations and departments. Ensure that you select the correct folder for each specific location and department so that your chargers are accurate.

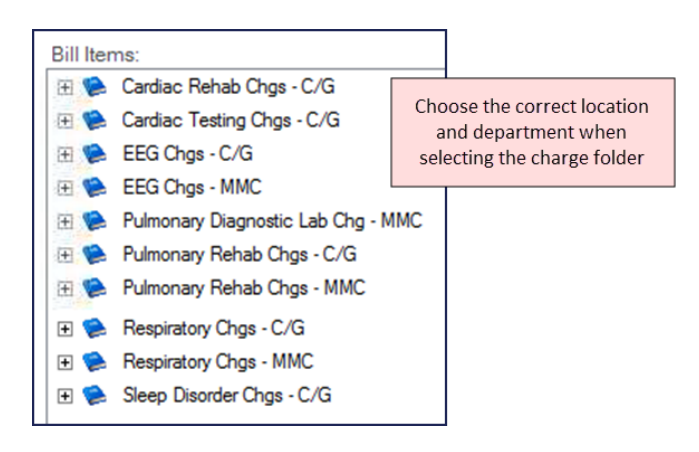